## **MODIFICATION SUBMISSIONS-POST MIGRATION**

For ALL MIGRATED STUDIES, you will need to submit a modification to add the HRP-503 Application Form and, if necessary, the Research Protocol. The Research Personnel Roles must be updated from the "in limbo" state and you need to indicate who will be involved in obtaining consent.

Below are the instructions on how to submit this first modification along with a quick guide of the sections that require your review and clarification prior to submission to the IRB. You can submit both a continuation and modification at the same time.

- 1. Open the IRB workspace by selecting the **IRB** tab**,** then select the **ACTIVE** tab**.** Search for your project. Once you locate your project, click on the study to open the workspace.
- 2. From the parent study workspace, select **CREATE MODIFICATION/CR** on the left-hand side of your screen**.** Select **BOTH** "Other Parts of the study" **AND** "study team member information" as the modification type. This allows you to revise all sections of the study. See the modification guidance checklist below that outlines the required revisions needed before submitting to the IRB.

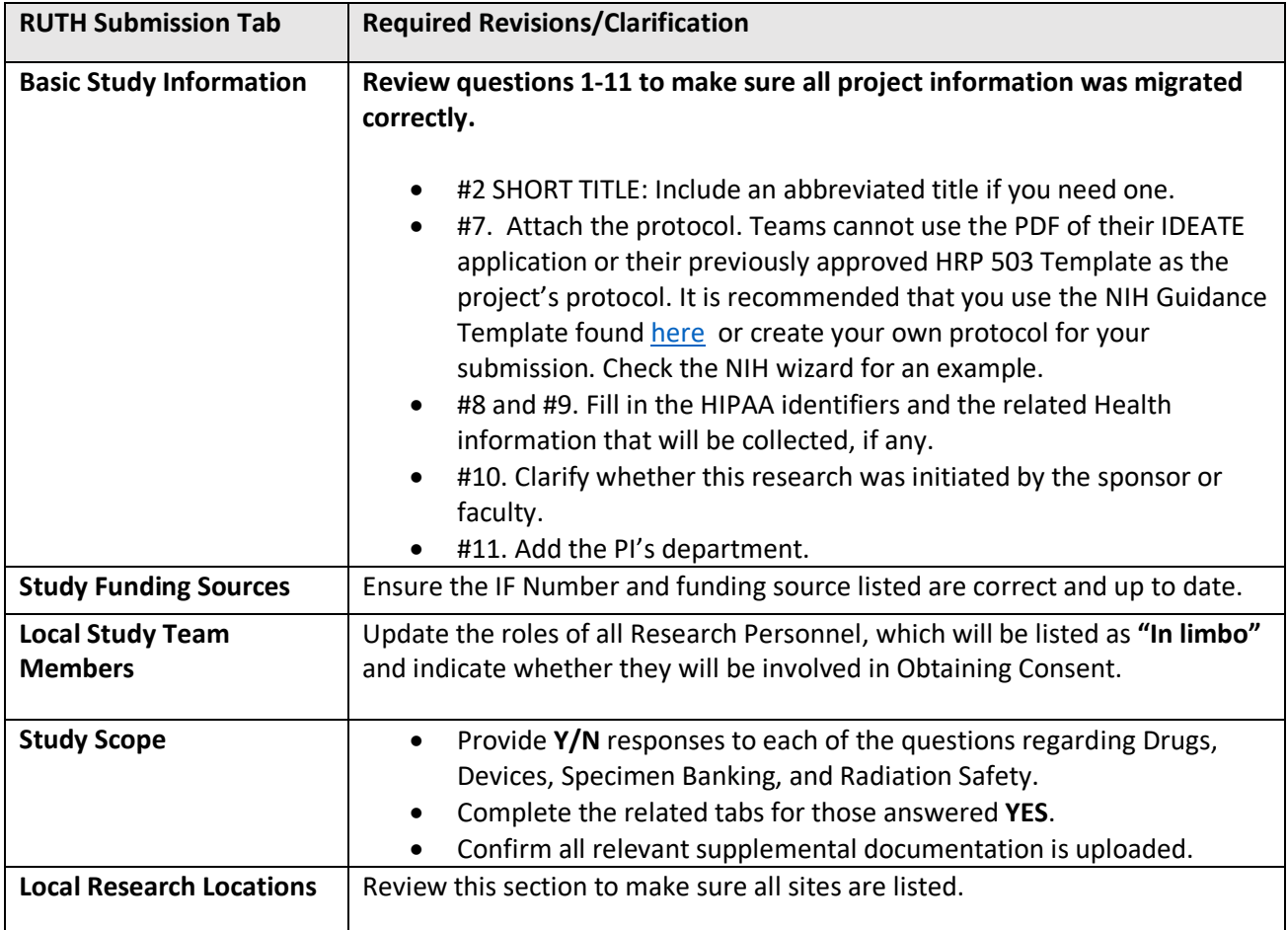

## **MODIFICATION GUIDANCE CHECKLIST:**

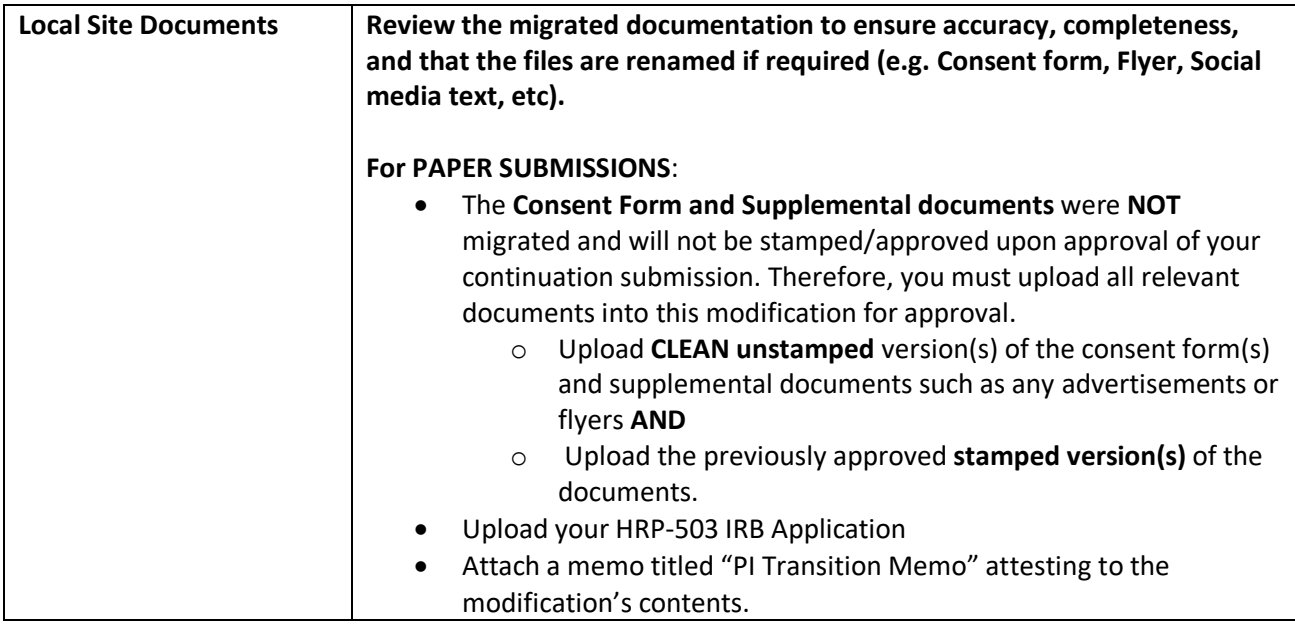

Select **FINISH** or **EXIT** upon completion of the above**.** From the Modification Submission Workspace ensure that the PI proxy is selected. When ready for submission, the PI or PI Proxy will select **SUBMIT** on the left-hand side of the modification workspace. The submission status will change from **PRESUBMISSION** to **PREREVIEW.**